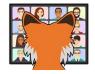

# Virtual Fox Fest Conference Guide

## Contents

| Contents                                             | 2  |
|------------------------------------------------------|----|
| Welcome to Virtual Fox Fest                          | 3  |
| Introduction                                         | 4  |
| Code of conduct                                      | 4  |
| Conference platform                                  | 4  |
| Using Hopin                                          | 4  |
| Areas panel                                          | 5  |
| Reception                                            | 5  |
| Stage                                                | 5  |
| Sessions                                             | 6  |
| People                                               | 9  |
| Expo                                                 | 10 |
| Chat/Polls/People panel                              | 11 |
| Chat                                                 | 11 |
| Polls                                                | 12 |
| People                                               | 12 |
| Advance Preparation                                  | 13 |
| Register for each conference event                   | 13 |
| Set up your Hopin profile                            | 14 |
| Consider a headset                                   |    |
| Think about lighting and background                  | 15 |
| Use Chrome                                           |    |
| Enable screen sharing in your browser                | 15 |
| Conference materials                                 | 16 |
| Attending the Conference                             | 16 |
| Reduce your home's or office's bandwidth consumption |    |
| Restart your computer                                | 16 |
| Entering the conference                              | 16 |
| Attending presentations                              | 16 |
| Between presentations                                | 17 |
| Evaluations                                          | 17 |
| Social time                                          | 17 |
| Assistance                                           | 17 |
| GeekWear                                             |    |
| Conference Sample Downloads                          | 18 |

#### **Welcome to Virtual Fox Fest**

Virtual Fox Fest is an online conference presenting the latest in Microsoft Visual FoxPro development techniques and interoperability with other technologies. This conference provides a venue for VFP developers to come together virtually to learn more about how our fellow programmers are using and extending VFP.

This guide provides logistical information for the conference. See the conference web site, <u>virtualfoxfest.com</u>, for speaker biographies, session abstracts, the conference schedule, and other information.

Although we have worked hard to put this conference together, it would not have happened without the efforts of others. First, our thanks to our speakers, without whom there would be no conference. We have given presentations for many years, so we know what is involved in preparing a high-quality presentation. Our thanks to Rick Borup, Robert Colish, Dave Crozier, Robert van der Hulst, Joel Leach, John Ryan, Eric Selje, Rick Strahl, Tuvia Vinitsky, and Christof Wollenhaupt who made the time to prepare materials and do their presentation, despite busy work and family schedules.

Our sponsors help keep conference costs down by providing funds. Our exhibitors took the time to come to the conference to show you the latest tools to help you get the most out of your development efforts.

We hope Virtual Fox Fest is everything you were expecting and more. Please be sure to fill out the conference evaluation to let us know how we did, and what we can improve.

Tal Doug James

#### Introduction

This document provides instructions and guidance for attending Virtual Fox Fest. We recommend reading the entire document ahead of time, so your experience runs smoothly.

#### **Code of conduct**

Our conference provides a harassment-free conference experience for everyone. Harassment includes offensive verbal comments related to gender, gender identity and expression, age, sexual orientation, disability, physical appearance, body size, race, ethnicity, religion, or technology choices; sexual images in public spaces; deliberate intimidation, stalking, following, harassing photography or recording; sustained disruption of sessions or other events; inappropriate physical contact; and unwelcome sexual attention. We do not tolerate harassment of conference participants in any form. If a participant engages in harassing behavior, the conference organizers may take any action they deem appropriate, including warning the offender or expelling the offender from the conference with no refund.

Sponsors are also subject to the anti-harassment policy. Sponsors should not use sexualized images, activities, or other material. Booth staff (including volunteers) should not use sexualized clothing/uniforms/costumes, or otherwise create a sexualized environment.

If you are being harassed, notice that someone else is being harassed, or have any other concerns, please email us at <a href="mailto:safety@geekgatherings.com">safety@geekgatherings.com</a>. Conference staff will be happy to assist those experiencing harassment to feel safe for the duration of the conference. We value your attendance.

We expect participants to follow these rules at all conference venues and conferencerelated social events.

### **Conference platform**

Virtual Fox Fest is hosted on Hopin (<a href="https://hopin.com">https://hopin.com</a>), the same platform we've used for several virtual conferences. You must set up an account, which is free, with Hopin to attend the conference. See the **Register for each conference event** section for details.

## **Using Hopin**

Hopin provides several articles about using their platform: <a href="https://support.hopin.com/hc/en-us/categories/8343116939412-Attendee">https://support.hopin.com/hc/en-us/categories/8343116939412-Attendee</a>. We recommend reviewing them before the conference. However, you will find that Hopin is quite intuitive and easy to use.

As you can see in **Figure 1**, the Virtual Fox Fest event site consists of three panels: the Areas panel at the left, the Content panel in the middle, and the Chat/Polls/People panel at the right.

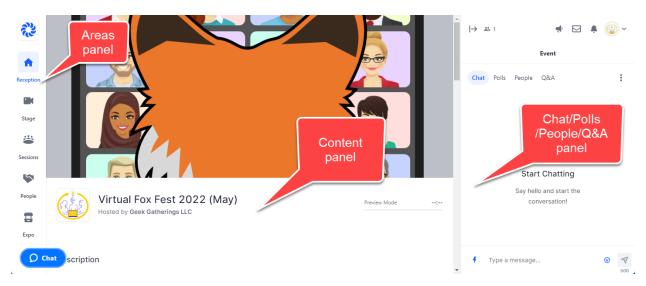

**Figure 1**. The event site consists of three panels.

#### **Areas panel**

There are five areas, accessible through the Areas panel at the left. Like a physical event, the online event experience is self-directed; you get to choose where you want to go.

#### Reception

The Reception area (Figure 1) is the welcome page. Here you can quickly find out what is happening at the event: our welcome message, sponsors, and the schedule. Check here regularly for announcements, important links, and event updates.

#### Stage

This is the area where you watch a presentation by a speaker; see **Figure 2**. This is a one-to-many area; you can see and hear the speaker but cannot share your audio and webcam here. See the **Chat/Polls/People panel** section below for instructions on how to ask questions during a presentation.

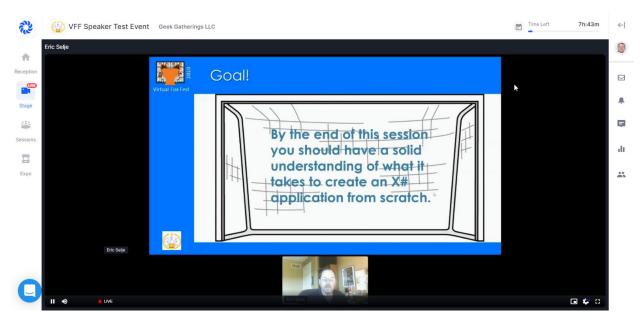

**Figure 2**. The Stage area is where you watch presentations.

Once a presentation has started, move your mouse over the Content panel to display some controls at the bottom. At the left are pause button and mute buttons; hover over the mute button to display volume control. At the right are picture-in-picture, settings (which controls video quality and speed), and full-screen buttons. One thing to check in settings is that the video quality is set to the highest setting so the video is as clear as possible. You can expand the size of the Content panel by clicking the arrow button at the top left of the panel at the right; click it again to go back to the usual size.

#### Sessions

The Sessions area (**Figure 3**) provides virtual rooms for group discussions, question-and-answer (Q & A) with a speaker after a presentation, and social interaction. You can have face-to-face discussions with others by sharing your audio and video in these rooms or just "lurk." You can even turn on screen sharing if you want to show someone your application or a bit of code.

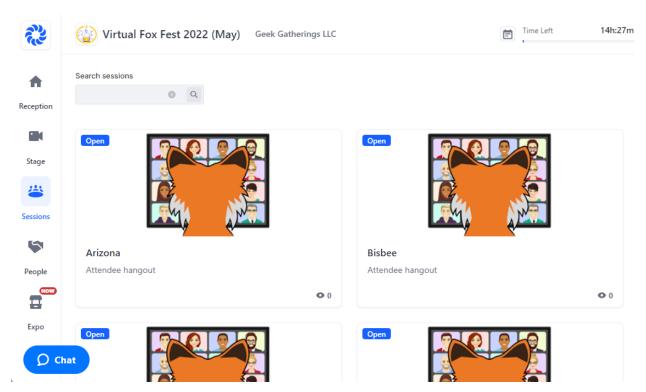

**Figure 3**. The Sessions area is for breakout rooms and social interactions.

You will see some chat rooms named Arizona, Bisbee, Carefree, Elliott, Flagstaff, and Gilbert. These are named after breakout rooms at the SanTan Elegante Conference & Reception Center in Gilbert, where Southwest Fox has been held for many years. These rooms are available for general socializing. There are also rooms for specific discussion topics.

Because each room is limited to a certain number of people being visible (any more would be unwieldy, with people speaking over each other), there are several chat rooms set up for social interaction. Feel free to move from one room to another to join in the chat.

When you enter a room, you can see any other people who have already shared their audio and video, including their name. If there are fewer than ten of them, you are prompted to share yours. If you do not, or you cannot because there are already ten people doing so, you can see and hear the others but not be seen or heard yourself ("lurking").

Once you share your audio and video, several controls become visible (Figure 4).

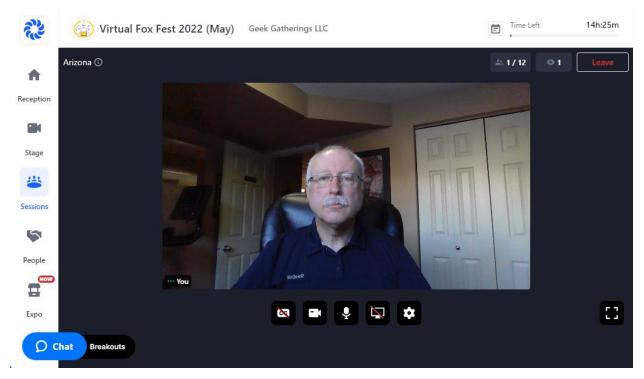

Figure 4. Several controls are available in a Session room when you share audio and video.

- At the top, the "multiple people" icon shows how many are currently sharing audio and video out of the total number available.
- The "eye" icon shows how many people are in the room altogether (including lurkers).
- When you are ready to leave the room, or to simply stop sharing audio and video, click the Leave button. Although you can just click on another area in the Areas panel without clicking Leave first, in our testing we found that sometimes that caused problems when we tried to share our audio and video in another area.
- At the bottom, you can independently turn off your web cam (the
  "camera" button) and audio (the "microphone" button). For example, if you want to
  be heard but not seen, click the "camera" button to stop sharing your webcam but
  leave the audio shared.
- The "screen" button has a red slash through it when you are not sharing your desktop. If you click the button to share your desktop, you are prompted to share your entire screen (and which one if you have more than one monitor), a specific application window, or a Chrome tab. Use this to show someone an application or a bit of code.
- The "gear" button allows you to change your audio and video settings.

#### **People**

The People area (**Figure 5**) allows you to connect with other attendees. This recreates the hallway or meal-time chats that are important at an in-person event. You can search for other people, specific interests, or other keywords from their profile.

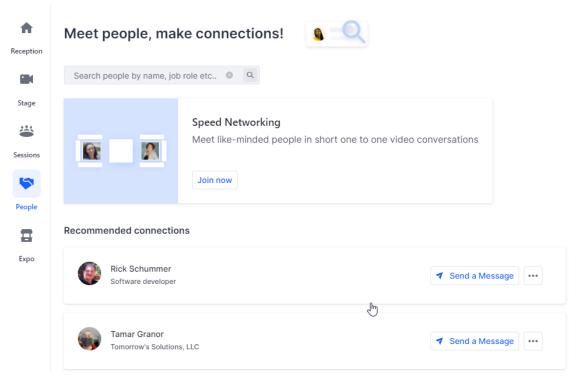

Figure 5. The People area allows one-to-one conversations with other attendees.

Click the Join Now button in the Speed Networking section to be matched with a random attendee and meet for a preset number of minutes.

Use the Search bar to search for keywords or click the Filters button to filter by specific interests. Attendees matching your search are shown under "Recommended connections."

To meet with a specific person, click that person in the "Recommended connections" area or in the People panel at the right to display their profile (see **Figure 6**). Click "Send a Message" to send a direct message to them via the chat panel. Click the button with the three dots to request a meeting or invite them to an instant video call. Note that the Code of Conduct applies here as well as everywhere else.

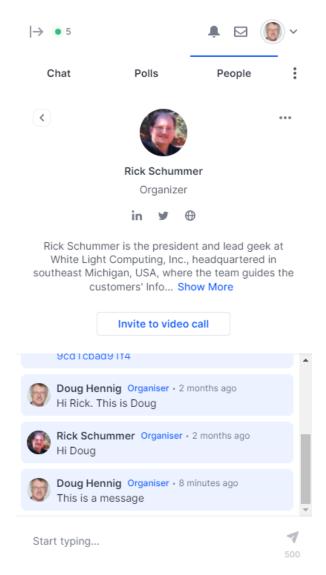

**Figure 6**. Click someone in the People panel and then invite them to a video call or direct message them.

#### **Expo**

The Expo area (**Figure 7**) is the virtual exhibitor hall with vendor booths. There are two types of booths: video and live. A video booth displays a pre-recorded video from YouTube about the exhibitor. A live booth works like a room in the Sessions area, with a vendor rep staffing the booth. Click the "Register Interest" button in the booth to send your contact information to the vendor.

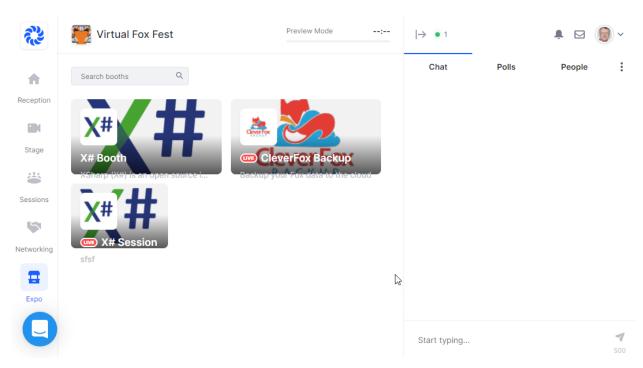

**Figure 7**. Virtual trade show booths are available in the Expo area.

### **Chat/Polls/People panel**

The panel at the right allows you to choose which section you want to see by clicking the appropriate heading. You can shrink the panel by clicking the arrow button at the top left of the panel; click it again to expand the panel. Shrinking the panel makes the Content panel larger. The top of the panel also has icons showing how many people are attending (beside the green dot) and whether you have any notifications or direct messages (discussed below), and a button with your avatar for quick access to your account and profile.

#### Chat

There are multiple chat channels; see **Figure 8**. Each one serves a different purpose. Some channels are only visible when you are in a specific area.

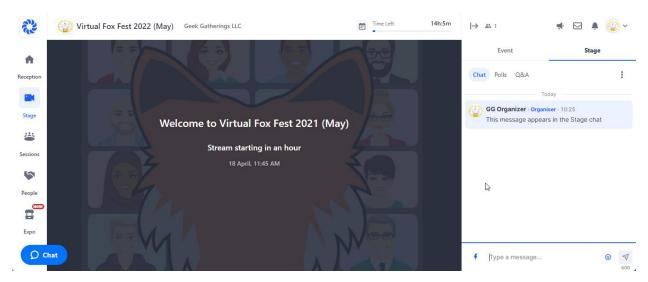

Figure 8. Chat allows you to ask questions or make comments.

- Event chat: global event chat where everyone can post messages. Use this to ask general questions or make comments to the conference organizers or other attendees.
- Stage chat: Stage-related discussion everyone in the Stage has access to. Use this to
  ask questions of the speaker. Note: the speaker will probably not answer your
  questions immediately but when they stop to specifically address questions.
- Session chat: each room in the Sessions area has a dedicated chat which only appears when you are in that room.
- Booth chat: like Session chat, each booth has its own chat visible when you are in the booth.
- Meeting chat: in the People area, a private one-to-one chat channel is available to participants.
- Direct messages (DM): anyone can send messages to an individual as discussed earlier in the **People** section of this document. To see your DMs, click the Messages button in the People panel.

Transcripts of stage chat will be available for download after the conference.

#### **Polls**

During a presentation, a speaker may poll the audience on a specific topic. At times during the conference, the organizers may poll attendees about something. This is your chance to vote for your choice. Click Polls to see the Polls panel.

#### **People**

The People panel (**Figure 9**) displays the names and avatars of attendees. Note the list shows everyone who has registered; it does not indicate who is currently present. To see someone's profile, click their name. You can search for a specific person by entering their

name in the Search box. You can also filter the list to see only organizers, speakers, or your connections by clicking the Filter button. When you view their profile, you can invite them to a video call or direct message them as discussed earlier in the **People** section of this document.

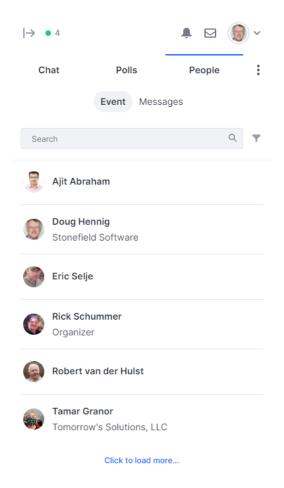

Figure 9. The People panel shows a list of attendees.

## **Advance Preparation**

The items in this section should be done before conference begins.

## Register for each conference event

For multi-day conferences, each day of the conference is a separate Hopin event. Geek Gatherings will send you an email with links for each day (the events are private so only those with the link can attend; please do not share these links with other people). As soon as you get the email (or sometime before the conference starts, but the sooner the better), click the link for Day 1 to go to the registration page (**Figure 10**). Choose the private conference ticket and click Checkout. You will be prompted to create a Hopin account so fill

in the information and click Sign Up (if you already have a Hopin account, click Sign In instead).

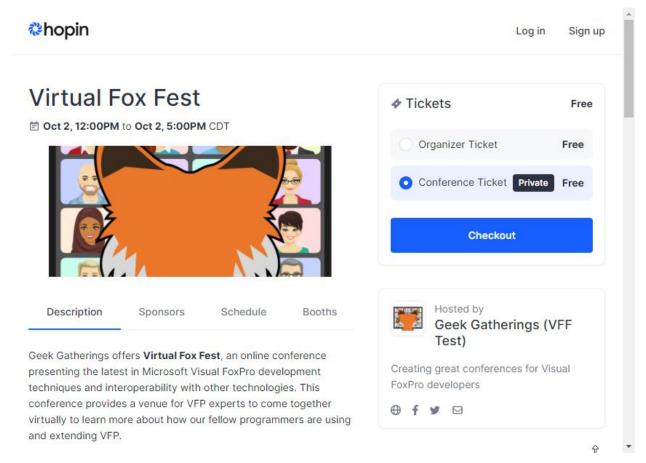

**Figure 10**. You must register for each day of the conference using the link provided in an email.

For multi-day conferences, be sure to repeat with the links for Day 2 and Day 3, since registering for one day does not automatically register you for any others. You do not need to create a new Hopin account for each day; use the account you created for Day 1 for the other days.

### Set up your Hopin profile

Be sure to set your contact information, such as a photo for your avatar, "headline" (which can be your company name or something else to identify what you do), your bio, a Twitter handle, company website, or LinkedIn address. This information appears in the People panel during the event so other attendees can quickly see information about you. (Think of your profile as your virtual badge.) To do that, go to My Account from the Hopin main page and choose Profile.

#### Consider a headset

In our testing, built-in microphones were generally fine, but consider using a headset for the best audio.

#### Think about lighting and background

Pay attention to the lighting and background in the room you are in when you share your audio and web cam. Unlike some platforms such as Zoom, Hopin does not have the ability to display a different background than your actual room.

#### **Use Chrome or Edge**

Plan to use Chrome as the browser to attend the conference. Although Firefox is also supported, the only people who had problems in our tests were using Firefox. We have also used Edge successfully.

#### **Test your set-up**

Hopin provides a step-by-step test to see whether your machine is properly configured to participate in a Hopin event. Click <a href="https://pre-event-check.hopin.com/">https://pre-event-check.hopin.com/</a> or, if you're planning to use a different browser than your default, paste that link into the browser.

#### **Enable screen sharing in your browser**

Check your Chrome settings for the camera and microphone. By default, the peripherals are blocked. You can set permissions to allow the camera and microphone for the web site App.Hopin.com using the page shown in **Figure 11**.

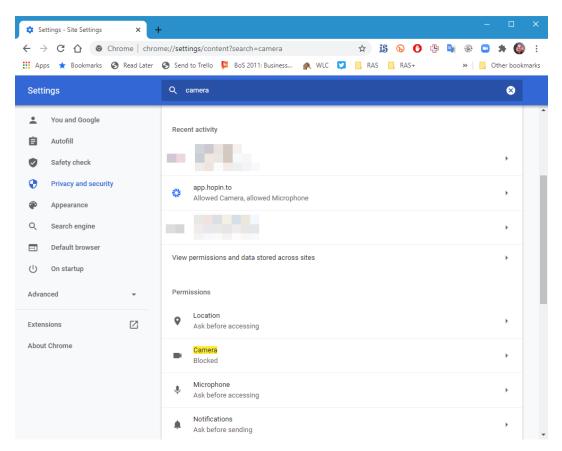

**Figure 11.** Chrome settings for the camera and microphone are found by searching for camera.

#### **Conference materials**

The conference download site, <a href="ftp://www.swfox.net">ftp://www.swfox.net</a> (you will be provided a user name and password by email), contains white papers and sample code (if provided) for every presentation. Feel free to download and review the materials in advance of the presentations if you wish.

## **Attending the Conference**

Note that all times given in this document are North American Eastern Daylight Time, which is -4:00 UTC.

#### Reduce your home's or office's bandwidth consumption

Disconnect or turn off any devices that use a lot of bandwidth, such as video streaming, so that your video will broadcast cleanly.

#### **Restart your computer**

A few people have run into issues getting their webcams to work (likely because of having used them with other applications), so it is wise to restart your computer at the start of the day.

### **Entering the conference**

Use the link discussed earlier for each conference day to open the conference site in your browser.

The conference opens at 9:30 a.m. each day. If you navigate to the web site earlier that that, it shows a countdown until the start time and then lets you in. The Reception page shows the schedule for the current day plus the major conference sponsors.

Since the first presentation is not until later in the morning (check the schedule at <a href="https://virtualfoxfest.com/schedule.aspx">https://virtualfoxfest.com/schedule.aspx</a> for the starting time for each day), feel free to browse around the site, including entering session rooms to chat with other attendees.

## **Attending presentations**

Try to enter the Stage area several minutes before a presentation begins. See <a href="https://virtualfoxfest.com/schedule.aspx">https://virtualfoxfest.com/schedule.aspx</a> for the presentation schedule.

Since the speaker cannot see or hear you, to ask a question, choose Stage in the panel at the right. Note: the speaker will probably not answer your questions immediately but when they stop to specifically address questions. Due to time constraints, not all questions may be answered during the presentation.

Each speaker has a Q & A session after their presentation, so if you want to ask the speaker face-to-face questions, go to the appropriate room in the Sessions area right after the presentation is done.

#### **Between presentations**

There is a 15-minute break between some presentations and a 45-minute break after the second presentation. During these breaks, get up and stretch, hydrate, have a snack or a meal, visit the exhibitor booths in the Expo area, or go chat with other attendees in rooms in the Sessions area or in People.

#### **Evaluations**

Evaluations are very important to the success of the conference. They help us plan for future conferences by letting us know what we did right and what we could do better. They help speakers improve and fine-tune their presentations.

Presentation and conference evaluations are done online (see <a href="https://geekgatherings.com/Video/HowToGGEvalSite.wmv">https://geekgatherings.com/Video/HowToGGEvalSite.wmv</a> for a short video showing how to use the evaluation site). Before the conference, we will email you a user ID and password for the evaluation site. Navigate your browser to <a href="https://geekgatherings.com/Evaluation">https://geekgatherings.com/Evaluation</a>, login using those credentials, and fill out evaluations for each presentation and at the end of the conference for the conference as a whole.

#### Social time

Veteran conference attendees will tell you that one of the major benefits of attending a conference is the opportunity to meet and get to know other developers. While the Internet has certainly made the world a much smaller place, there is nothing like chatting with someone face-to-face between presentations. The people you meet this year may be next year's co-workers, employers, employees, clients, or trusted resources. Make it your goal to meet at least one new person at this conference.

If you are a first-time attendee, do not feel intimidated because some attendees know each other well. Join a conversation! That applies to speakers, too; we have no unapproachable rock stars in our community, only nice people. Feel free to engage any speaker in a conversation on any topic, not just programming. See the Tips for Attendees page (<a href="https://virtualfoxfest.com/tips.aspx">https://virtualfoxfest.com/tips.aspx</a>) on the conference web site for more ideas.

#### **Assistance**

If you have any questions or problems, please post in the Event section of the panel at the right.

#### GeekWear

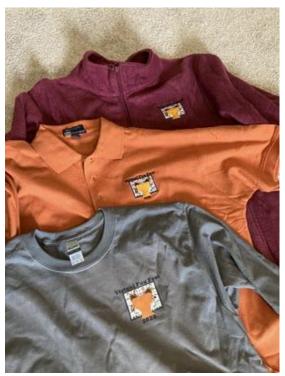

We are pleased to announce GeekWear by Geek Gatherings. Order your Virtual Fox Fest gear from <a href="https://geekgatherings.logosoftwear.com">https://geekgatherings.logosoftwear.com</a>. Choose from the options shown or create your own unique VFFwear.

To choose your favorite color instead of ours, click the item you want and on that item's page, click Customize This Product. On the page that opens, click Product & Color and choose the color you want.

To create custom items, click any item. On the page that appears, click Customize This Product. On the page that appears, click Product & Color and then click Change Product. You can select from all items offered by Logo Softwear. If you want the VFF logo printed, be sure to start with one of the t-shirts. If you want the logo embroidered, start with anything other than one of the t-shirts.

Once your VFF gear arrives, post your pictures on social media with the hashtag #VirtualFoxFest, so we can see them.

## **Conference Sample Downloads**

Geek Gatherings makes the materials from the speakers available via an FTP site. Past attendees have complained about the difficulty of determining when new updates have been posted by the speakers. One simple way to deal with this is to use an indispensable tool called Beyond Compare from Scooter Software (<a href="http://scootersoftware.com/">http://scootersoftware.com/</a>).

Open Beyond Compare and start a new Folder Compare using by choosing Session | New Session | Folder Compare from the menu as shown in **Figure 12**.

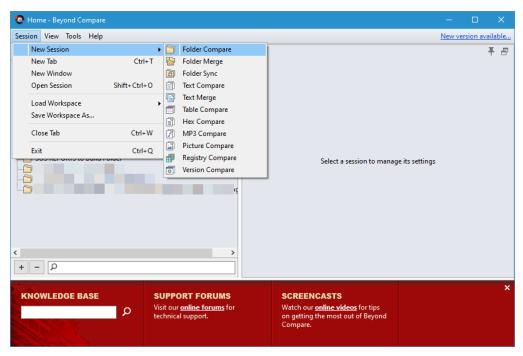

Figure 12. Open a new folder comparison session using the Beyond Compare menu.

Beyond Compare opens a new tab for the new folder comparison, as shown in **Figure 13**. You need to select the folders for each side using the folder icon button for each side. One side will be a folder on your local computer, and the other for the FTP site.

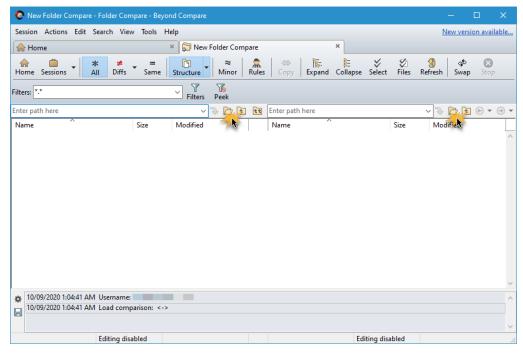

**Figure 13.** Beyond Compare new folder comparison opens up blank. You select the folders for the right side and the left side.

In this example, the left side is the local computer folder and the right side is the Geek Gatherings FTP site. First click the open folder button as shown in **Figure 13**. You can navigate the left panel of the Browse Using Profile dialog to select an existing folder or create a new folder using the button to do so (see **Figure 14**). Once you make the folder selection, click the OK button.

Move over to the right side and click on the open folder button. This time create a new FTP Profile and enter the credentials provided by Geek Gatherings. First click the plus sign (+) button as shown in **Figure 15**. Fill in details on the Login tab:

- Host: swfox.net
- **Port:** the default 21 is good.
- **Username:** provided in an email from Geek Gatherings.
- **Password:** provided in an email from Geek Gatherings.
- **Description:** optionally, fill this in for your own documentation.

The defaults can be accepted for the other tabs in the dialog. Make sure to click the save button.

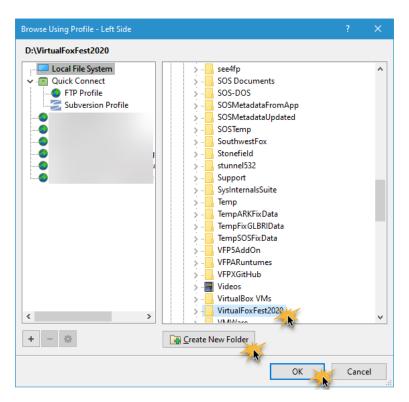

**Figure 14.** The dialog to select an existing or new folder.

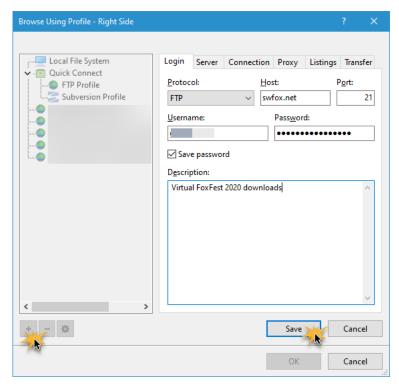

Figure 15. The dialog to add a new FTP Profile.

**Figure 16** shows files on the side with the FTP site and nothing on the folder side (as you'll see if you haven't already downloaded the files). Highlight all the files on the FTP side, and choose Copy to Left... from the context menu to do the initial synchronization to your local computer (**Figure 17**).

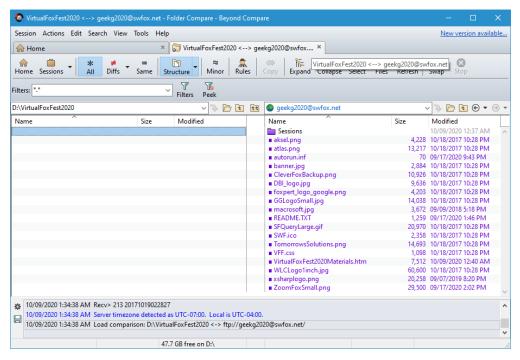

**Figure 16.** The initial view once you select the local folder (empty in this case) and the FTP site.

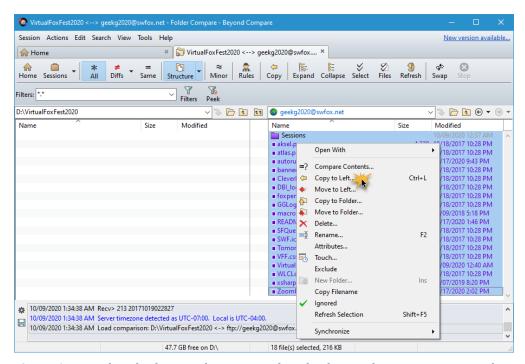

Figure 17. Initialize the first synchronization download using the context menu on the FTP file list.

Beyond Compare does the heavy lifting in the same manner as any FTP Client software. A progress bar shows you how much has been done, allows you to stop the copying process, and shows a log of files copied (**Figure 18**). Once done, files show up on both sides, all colored black because they are the same in both locations (**Figure 19**). You now have the latest and greatest materials offered by the speakers.

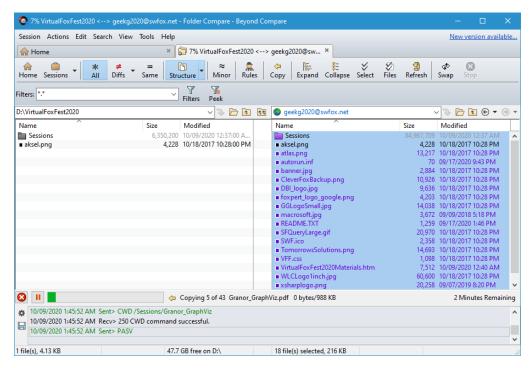

**Figure 18.** Beyond Compare in the process of downloading the files.

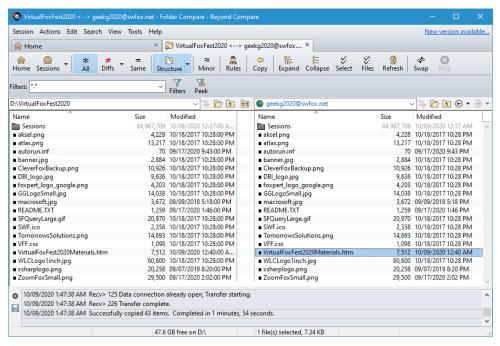

**Figure 19.** Beyond Compare after downloading all the files.

Perfect, you are ready to review the conference materials at your leisure.

Before closing Beyond Compare, **save your session!** This allows you to open the same session with the same folder and FTP Profile the next time you want to compare. **Figure 20** shows the Session menu. Select Save Session (or use the Shift+Ctrl+S hotkey). **Figure 21** shows how to name the session and, if you wish, put it in a folder.

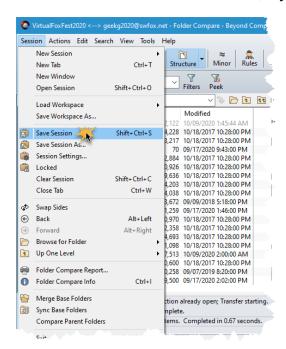

**Figure 20.** Saving your session allows you to open it with the same settings the next time you want to sync.

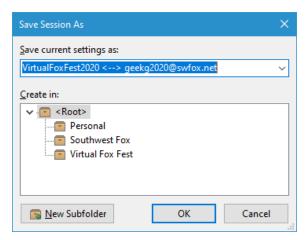

**Figure 21.** Beyond Compare provides you a default name for the session, but you can name it whatever you want.

The next time you open Beyond Compare, you'll see your list of saved sessions (as well as recent session, which Beyond Compare tracks for you). Click on the session you set up for the conference.

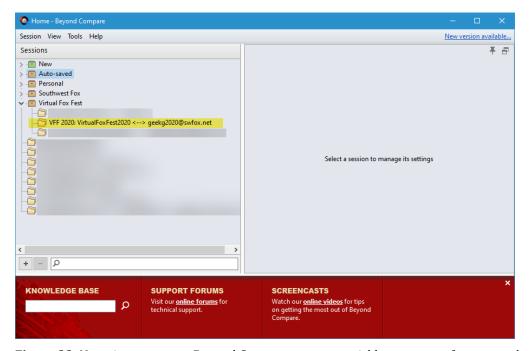

Figure 22. Next time you open Beyond Compare, you can quickly open one of your saved sessions.

To find out if any conference materials have changed, open Beyond Compare and your saved session. It immediately compares all the folders and all the files to see if there are any differences. If you see all black, there are no changes. If you see different colors, there are changes to download. **Figure 23** shows an example.

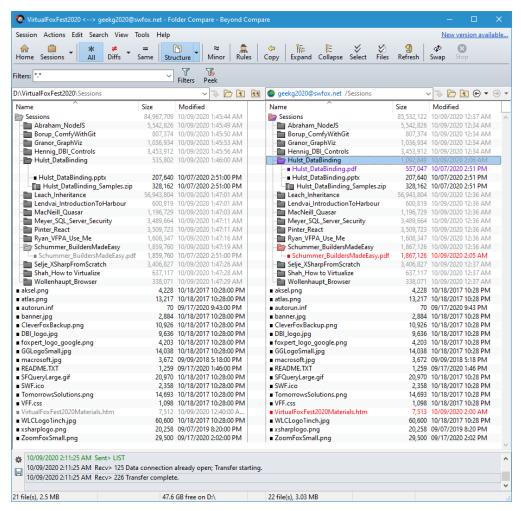

**Figure 23.** Beyond Compare automatically compares files and shows you differences including new files (shown in purple), and updated files (shown in red) in this example.

Right-click on each file and select Copy to Left, as shown in **Figure 24**. Beyond Compare downloads the file. (You can also copy multiple files at once.)

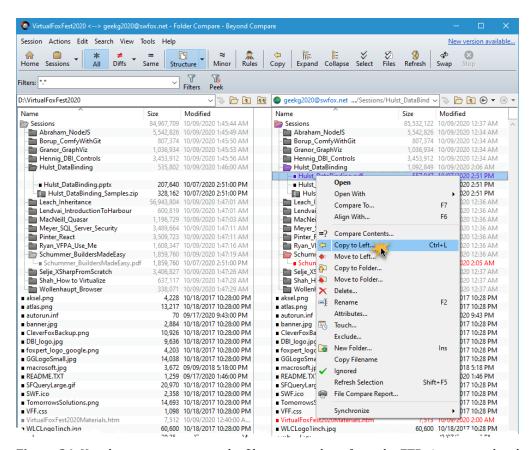

**Figure 24.** Use the context menu on the files to copy them from the FTP site to your local computer. There are lots of other options for you to consider, but the FTP folders are read-only so many of the options won't work with the conference FTP site.

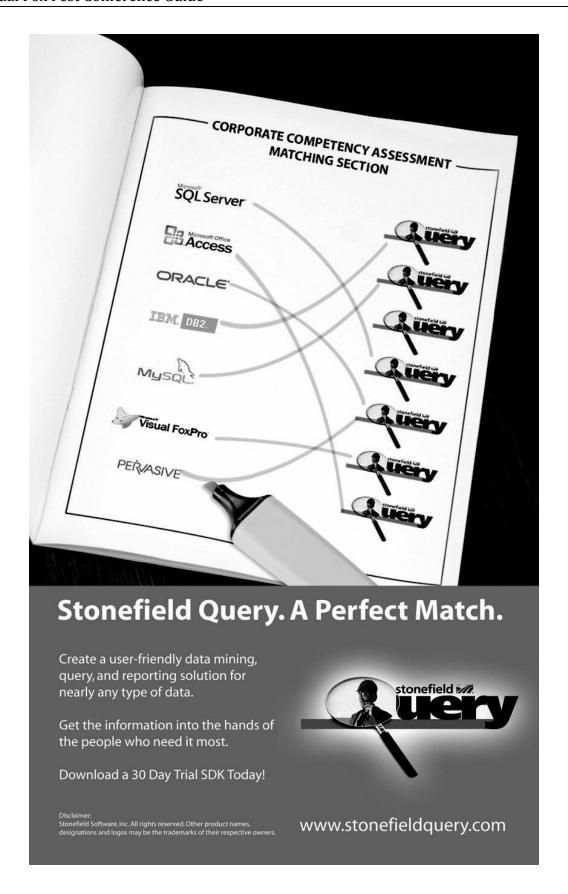

#### How can White Light Computing help you?

White Light Computing specializes in extending development capabilities, expanding resources on projects, and helping you to come up to speed on technology you need to implement today. We offer tools, one-on-one mentoring, solid and successful project management, strong testing skills, quick debugging, and guide application deployment to production environments. White Light Computing brings professional experience and expertise to your team.

#### ✓ Developer Tools and Resources

We have two successful commercial products called HackCX Professional and ViewEditor Professional. HackCX Professional is a safer and better editor than the BROWSE window when hacking your forms and visual class libraries. ViewEditor Professional is a replacement for the VFP View Designer providing support for local views, remote views, remote data stored procedures, and provides the ability to script complex views to a program. Our VFP Programming Standards and Guidelines document, a set of free developer tools, and our commercial line are in use by companies around the world.

#### ✓ Mentoring and Training

We can provide classroom style training for several of your employees, or perform one-on-one problem solving. Our geeks can help you and your team learn about the various aspects of computing and software development, and different aspects of Visual FoxPro. Our lead geek, Rick Schummer has trained and mentored developers for more than 15 years in programming FoxPro and Visual FoxPro. He has trained end-users for more than 25 years in everything from working with the operating system, backups, using Microsoft Office and other productivity programs. Some of the training is formal, and some is very informal. We can do customizing training for your needs.

#### ✓ Data Conversions

Our team of developers converts data to and from different data sources for custom and vertical market applications. Data conversion is often tedious work with a host of challenges that bog down your development staff when they need to be focusing on delivering the core application. Our data scrubbing techniques, attention to detail, and ability to move large volumes of data between systems have a proven track record of success with end-users who rely on this information to run their business.

#### ✓ Software Testing

The key to successful acceptance of your application by your customers is making sure it meets the documented requirements. A well known problem in the computing industry: developers are not the best people to test the code they create. Small development shops often do not have the resources to test code with a second developer and IT department resources are often stretched doing the development. Our software testing techniques give proven results and lead to less defects reported after deployment.

#### ✓ Software Deployment

Today's Information Technology (IT) professionals are responsible for managing a multitude of different platforms, operating systems, hardware configurations, networks, application development tools, and third party components. Implementing and maintaining custom software and vertical market products you develop in this environment is more complex than ever, despite running in the most advanced environment since the dawn of the personal computing era. A strong understanding of deployment fundamentals can reduce the problems introduced into the process and increase the ability to react to unexpected situations and resolve inevitable problems.

#### ✓ Stonefield Query Implementations

Have you recently purchased the powerful Stonefield Query ad-hoc query and reporting tool? Need assistance in configuring it to work with your database so you can get this important tool into the hands of your customers? Leverage the years of experience our team has implementing this for other vertical market and custom software applications.

We specialize in FoxPro for DOS and FoxPro for Windows conversions too! Need some help with something not on our list? We still may be able to help, please give us a call!

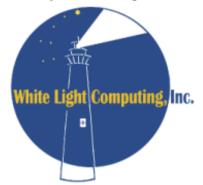

#### White Light Computing, Inc.

PO Box 391 Washington Twp., MI 48094

http://WhiteLightComputing.com info@WhiteLightComputing.com 586.254.2530

Ask for Rick Schummer

Guiding your information technology investment toward success!

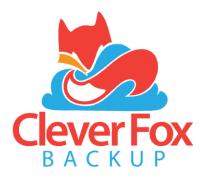

#### What?

CleverFox Backup is a service for backing up Visual FoxPro data to the cloud. It protects against common PC disasters such as disk failure, power surges, fire, and theft. It also safeguards against viruses and rootkits like CryptoLocker that target DBF files.

#### How?

CleverFox Backup is installed as a background service, no-user action required. Configuration (what to backup, how often and when) is done using a web-based management system. Backups are compressed and transmitted over a SSL connection to a secure data center where they are stored using AES-256 encryption.

## Why?

**CleverFox Backup** is designed for Visual FoxPro systems. It has a feature set not found in competing services.

- Multiple backup sets (daily, weekly, monthly)
- Backup in-use DBF files
- Email notifications
- · Web-based management
- API interface

#### Cost?

**CleverFox Backup** has multiple plans to fit almost any budget and need. Get started for as little as \$9.95 per month.

- · Simple monthly billing
- No long-term contract
- · Cancel anytime
- FREE 30-day trial, no credit card

#### Partner?

Partnership opportunities are available for Vertical Market Application and Custom Application developers. **CleverFox Backup** handles all of the renewal, billing, and credit card processing. Partners get the benefits of:

- Reducing support costs related to corrupt DBF files or no recent backups
- Bundle with your application
- Revenue sharing

Partners have the ability to offer an Emergency Backup Plan to their customers (possibly for FREE) to perform weekly backups for a very low monthly cost. Contact us for more details

Saving your customer's data to the cloud in case of a rainy day!

#### **Contact Us**

Forward Thinking Software, LLC PO Box 364 Washington, MI 48094

(586) 960-5350 info@forwardthinkingsoftware.com http://forwardthinkingsoftware.com

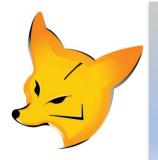

## Convert your apps from Visual FoxPro to .Net with minimal changes

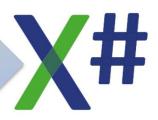

XSharp (X#) is an open source compiler for XBase languages, such as Visual FoxPro and Visual Objects, built on top of the source code of the C# compiler (Roslyn).

You can download X# for free from our website.

#### X# comes with:

- ♦ Command line Compiler
- Integration into Visual Studio
- ♦ It's own runtime system with all the familiar functions from XBase languages and (in time) VFP forms and reports
- ♦ It's own support for DBF files in various formats and SQL.
- ◆ Tools to help you convert your VFP apps to Visual Studio

Support the development of X# with a subscription to the **F**riends **O**f **X**Sharp (FOX) program!

No need to learn a new language!
Use existing code unchanged in .Net

Download X# from www.xsharp.info
Contact us at info@xsharp.eu

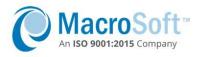

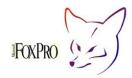

## **VISUAL FOXPRO SUPPORT SERVICES**

Visual FoxPro remains very a powerful software programming language. Unfortunately, back in 2007 Microsoft took the extreme step to end support for this platform. You may now be left with a quandary of having a great program used by your business that is no longer supported.

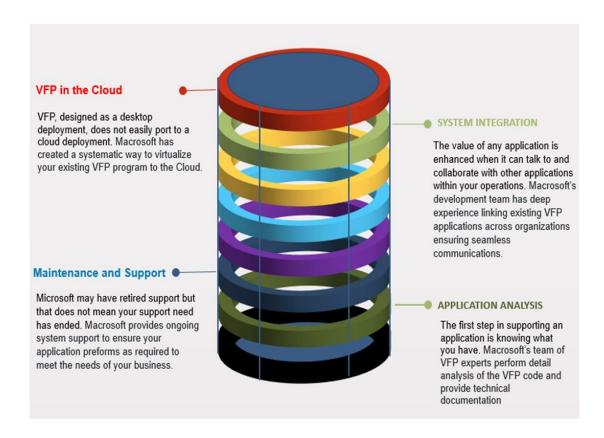

Leveraging our 28 + years of experience, Macrosoft is uniquely skilled to both extent the life of your VFP application, through our support services and migrate the application to a modern platform, using our tools and ironclad testing process. Please visit our website (www.macrosoftinc.com) to learn more about how these services may benefit your company.

CONTACT Joe Rafanelli: 2 Sylvan Way Parsippany, NJ 07054 www.macrosoftinc.com

(973) 223-9717 <a href="mailto:jrafanelli@macrosoftinc.com">jrafanelli@macrosoftinc.com</a>

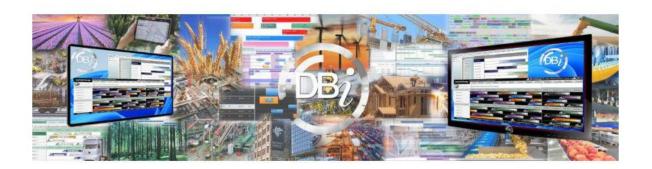

# **Great Traditions**

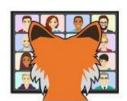

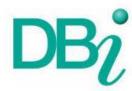

Industry Tested Component Software
Designed for Visual FoxPro

## FALL 2022

xAlgent API = Making Content Findable™

<u>Solutions Schedule</u> = Drag n' Drop Gantt Resource Management for VFP/VFPA

<u>Studio Controls</u> = VFP + .NET Designed Reporting + UX Design Controls

## www.dbi-tech.com/VirtualFoxFest

all rights reserved | copyright dbi technologies inc. 1996 - 2022